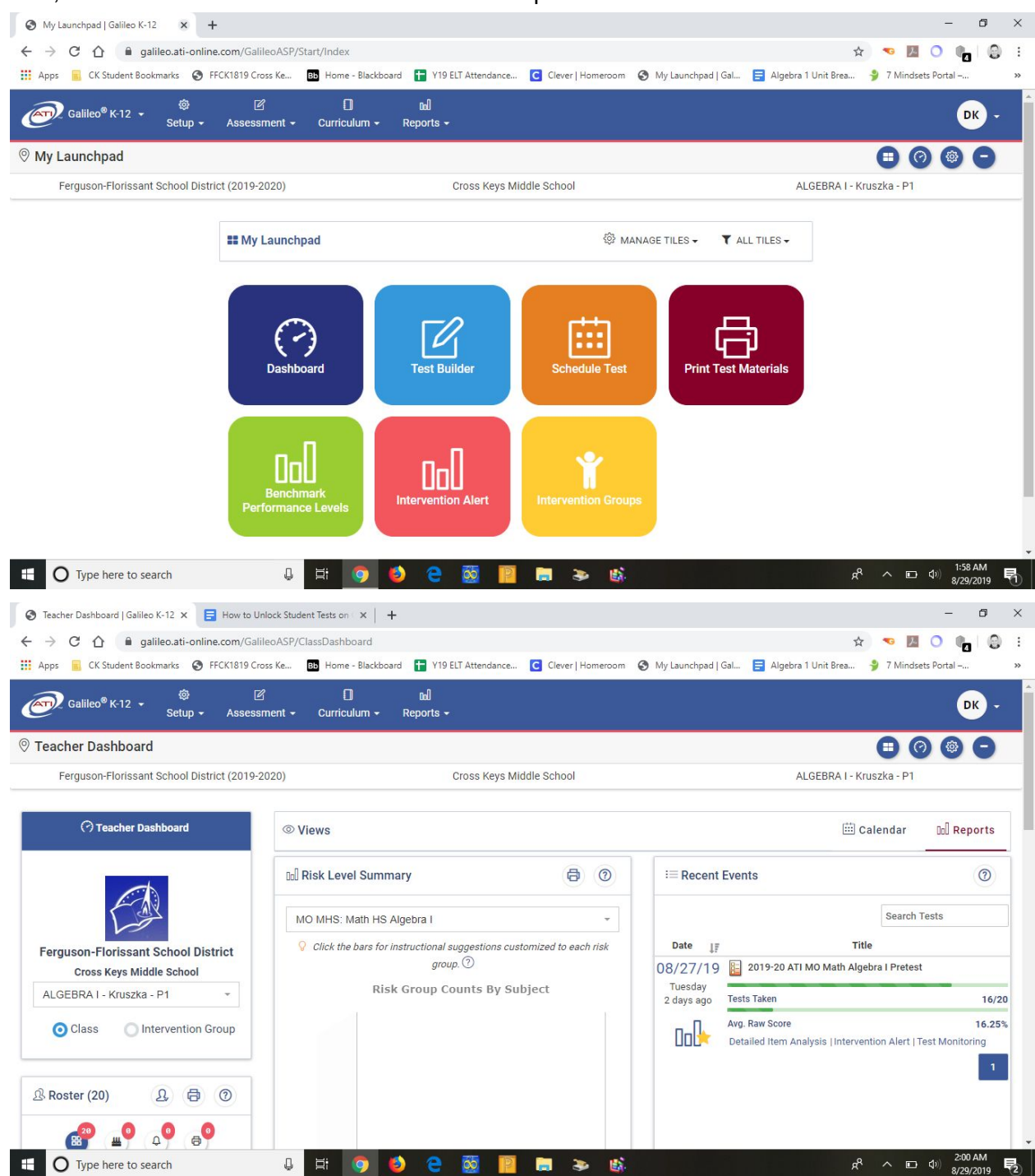

First, find and click Dashboard Icon on the launchpad screen

If you are seeing a different dashboard, find the Reports tab on the right side of the screen.

Next, select the class you need to reassign an assessment to in the drop down menu under the Ferguson-Florissant logo

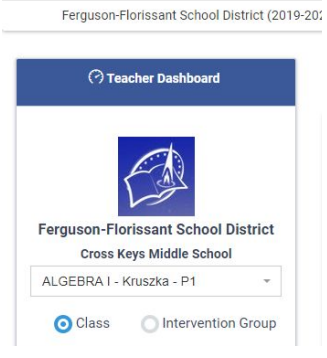

Once you have selected the class, there is a link on the right side that says "Test Monitoring". Find it and click it.

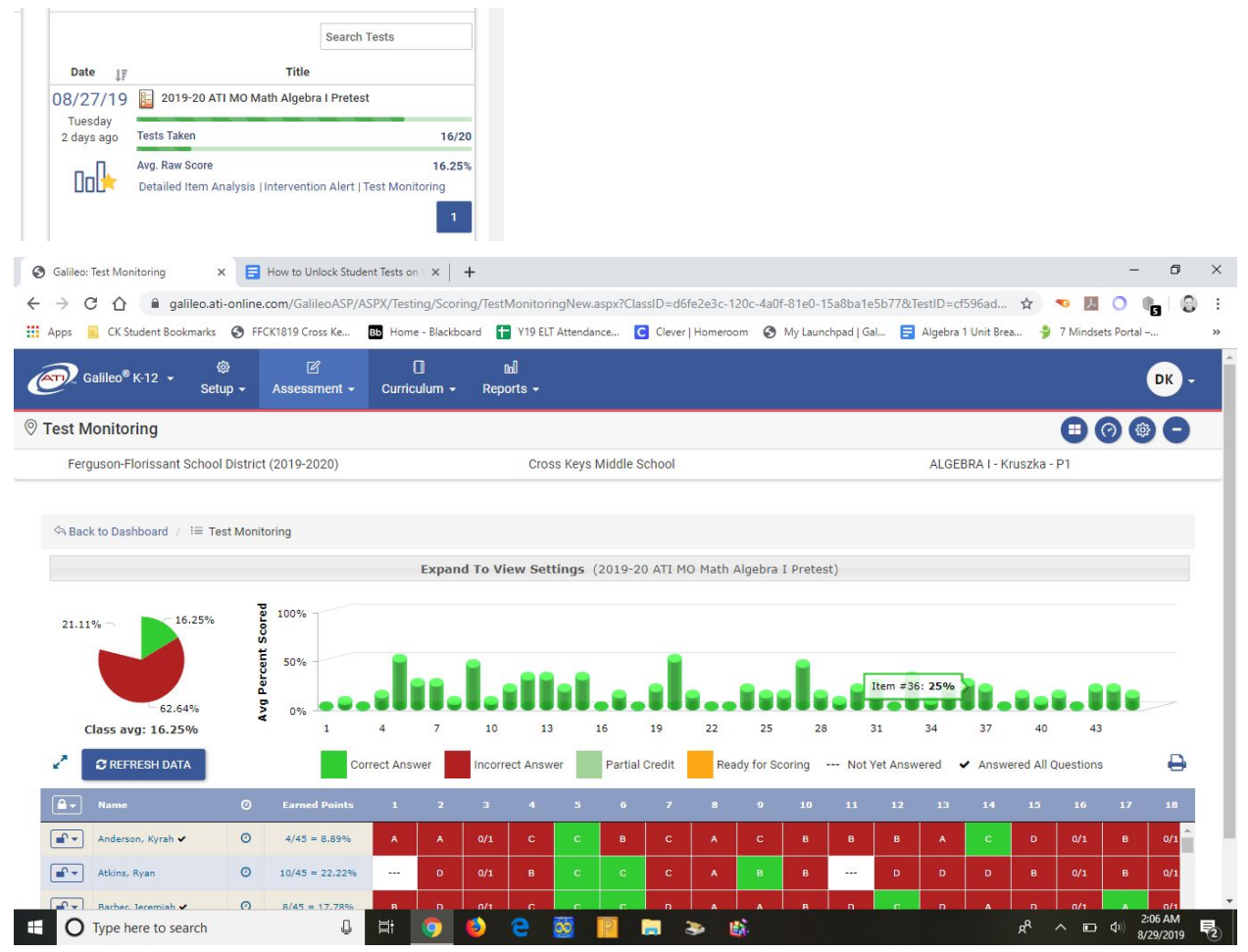

From this screen, find the padlock icon on the left side under the pie chart

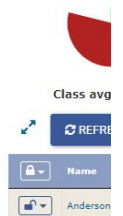

Once you press it, you will be able to select from 3 options.

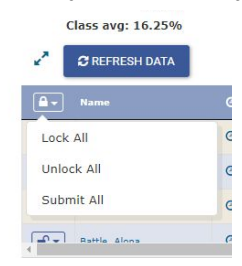

Notes:

If the window for the assessment is closed, then you will need to reassign the assessment to the class the student(s) are in. Can only be assigned in 5 minute increments.